# seeed studio

# **Grove - Ultrasonic Ranger**

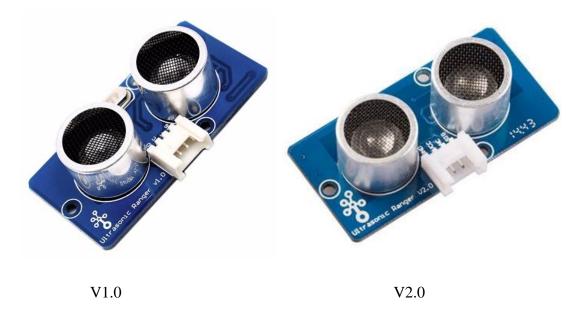

This Grove - Ultrasonic ranger is a non-contact distance measurement module which works at 40KHz. When we provide a pulse trigger signal with more than 10uS through signal pin, the Grove\_Ultrasonic\_Ranger will issue 8 cycles of 40kHz cycle level and detect the echo. The pulse width of the echo signal is proportional to the measured distance. Here is the formula: Distance = echo signal high time \* Sound speed (340M/S)/2. Grove\_Ultrasonic\_Ranger's trig and echo signal share 1 SIG pin.

# Warning

Do not hot plug Grove-Ultrasonic-Ranger, otherwise it will damage the sensor. The measured area must be no less than 0.5 square meters and smooth.

# Version

| Product Version              |                                                                                                    | Released<br>Date |
|------------------------------|----------------------------------------------------------------------------------------------------|------------------|
| Grove-Ultrasonic ranger V1.0 | Initial                                                                                                    | Mar 2012         |
| ranger V2.0                  | Improve the power stability with low-voltage main board with below changes: 1. Added an capacitance C14 2. Redesigned the layout to make it more tidy 3. Compatible with 3.3V voltage system | July 2017        |

# Specification

| Parameter            | Value/Range        |
|----------------------|--------------------|
| Operating voltage    | 3.2~5.2V           |
| Operating current    | 8mA                |
| Ultrasonic frequency | 40kHz              |
| Measuring range      | 2-350cm            |
| Resolution           | 1cm                |
| Output               | PWM                |
| Size                 | 50mm X 25mm X 16mm |
| Weight               | 13g                |
| Measurement angle    | 15 degree          |
| Working temperature  | -10~60 degree C    |
| Trigger signal       | 10uS TTL           |
| Echo signal          | TTL                |

# **Tip**More details about Grove modules please refer to <u>Grove System</u>

# Platforms Supported

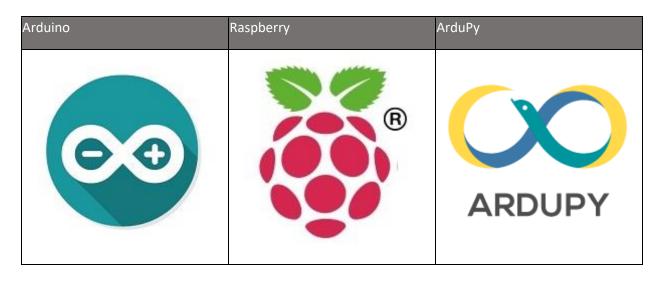

## Caution

The platforms mentioned above as supported is/are an indication of the module's software or theoretical compatibility. We only provide software library or code examples for Arduino platform in most cases. It is not possible to provide software library / demo code for all possible MCU platforms. Hence, users have to write their own software library.

# **Getting Started**

## Note

If this is the first time you work with Arduino, we firmly recommend you to see <u>Getting</u> <u>Started with Arduino</u> before the start.

# Play With Arduino

### Hardware

• Step 1. Prepare the below stuffs:

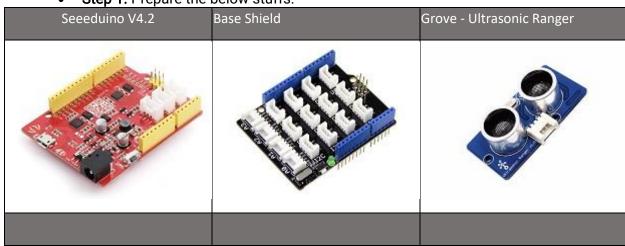

- Step 2. Connect Ultrasonic Ranger to port D7 of Grove-Base Shield.
- Step 3. Plug Grove Base Shield into Seeeduino.
- Step 4. Connect Seeeduino to PC via a USB cable.

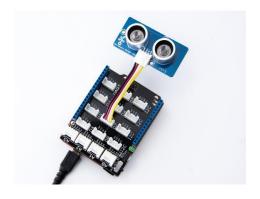

### Note

If we don't have Grove Base Shield, We also can directly connect Grove\_Ultrasonic\_Ranger to Seeeduino as below.

| Seeeduino     | Grove-Ultrasonic Ranger |
|---------------|-------------------------|
| 5V            | Red                     |
| GND           | Black                   |
| Not Conencted | White                   |
| D7            | Yellow                  |

### Software

- Step 1. Download the <u>UltrasonicRanger Library</u> from Github.
- Step 2. Refer <u>How to install library</u> to install library for Arduino.
- Step 3. Copy the code into Arduino IDE and upload. If you do not know how to upload the code, please check <u>how to upload code</u>.

```
n
   #include "Ultrasonic.h"
2
   Ultrasonic ultrasonic(7);
   void setup()
6
        Serial.begin(9600);
   void loop()
8
10
        long RangeInInches;
11
        long RangeInCentimeters;
12
13
        Serial.println("The distance to obstacles in front is: ");
        RangeInInches = ultrasonic.MeasureInInches();
14
15
        Serial.print(RangeInInches);//0~157 inches
16
        Serial.println(" inch");
       delay(250);
17
18
19
        RangeInCentimeters = ultrasonic.MeasureInCentimeters(); // two measurements shou
        Serial.print(RangeInCentimeters);//0~400cm
20
21
        Serial.println(" cm");
22
       delay(250);
```

• Step 4. We will see the distance display on terminal as below.

```
1 The distance to obstacles in front is:
2 2 inches
3 6 cm
4 The distance to obstacles in front is:
5 2 inches
6 6 cm
7 The distance to obstacles in front is:
8 2 inches
9 6 cm
```

# Play with Codecraft

### Hardware

- Step 1. Connect a Grove Ultrasonic Ranger to port D7 of a Base Shield.
- **Step 2.** Plug the Base Shield to your Seeeduino/Arduino.
- Step 3. Link Seeeduino/Arduino to your PC via an USB cable.

### Software

**Step 1.** Open <u>Codecraft</u>, add Arduino support, and drag a main procedure to working area.

## Note

If this is your first time using Codecraft, see also Guide for Codecraft using Arduino.

**Step 2.** Drag blocks as picture below or open the cdc file which can be downloaded at the end of this page.

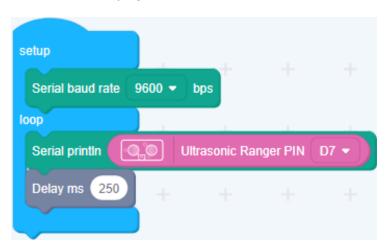

Upload the program to your Arduino/Seeeduino.

# Success

When the code finishes uploaded, you will see distance displayed in Serial Monitor.

Play With Raspberry Pi (With Grove Base Hat for Raspberry Pi)

## Hardware

• Step 1. Things used in this project:

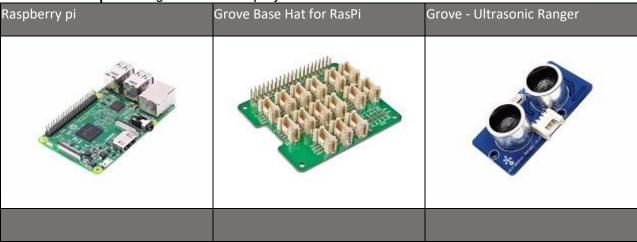

- Step 2. Plug the Grove Base Hat into Raspberry.
- Step 3. Connect the Grove Ultrasonic Ranger to port D5 of the Base Hat.
- Step 4. Connect the Raspberry Pi to PC through USB cable.

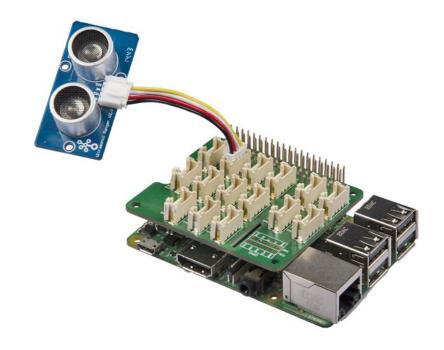

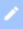

#### Note

For step 3 you are able to connect the ultrasonic ranger to **any GPIO Port** but make sure you change the command with the corresponding port number.

### Software

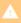

#### Attention

If you are using **Raspberry Pi with Raspberrypi OS >= Bullseye**, you have to use this command line **only with Python3**.

- Step 1. Follow Setting Software to configure the development environment.
- Step 2. Download the source file by cloning the grove.py library.

```
1 cd ~
2 git clone https://github.com/Seeed-Studio/grove.py
```

• Step 3. Excute below commands to run the code.

```
1 cd grove.py/grove
2 python3 grove_ultrasonic_ranger.py 5 6
```

Following is the grove\_ultrasonic\_ranger.py code.

```
ſn.
2 import time
3 from grove.gpio import GPIO
5 usleep = lambda x: time.sleep(x / 1000000.0)
7 TIMEOUT1 - 1888
  _TIMEOUT2 = 10000
10 class GroveUltrasonicRanger(object):
       def __init__(self, pin):
11
          self.dio -GPIO(pin)
12
13
     def _get_distance(self):
14
           self.dio.dir(GPIO.OUT)
15
16
           self.dio.write(0)
```

```
17
18
           self.dio.write(1)
19
           usleep(10)
           self.dio.write(0)
28
           self.dio.dir(GPIO.IN)
23
           t0 = time.time()
24
26
           while count < _TIMEOUT1:
27
              if self.dio.read():
28
                  break
38
           if count >= _TIMEOUT1:
31
               return
32
           t1 = time.time()
35
36
               if not self.dio.read():
                  break
38
           if count >= _TIMEOUT2:
48
               return
41
           t2 - time.time()
           dt = int((t1 - t0) * 1000000)
44
45
46
              return
           distance = ((t2 - t1) * 1000000 / 29 / 2) # cm
49
           return distance
58
       def get_distance(self):
    while True:
52
53
54
              dist = self._get_distance()
55
               if dist:
56
                  return dist
57
58 Grove - GroveUltrasonicRanger
59
       if len(sys.argv) < 2:
61
62
          print('Usage: {} pin_number'.format(sys.argv[0]))
63
           sys.exit(1)
64
       sonar = GroveUltrasonicRanger(int(sys.argv[1]))
66
67
       print('Detecting distance...')
68
       while True:
69
           print('{} cm'.format(sonar.get_distance()))
78
           time.sleep(1)
72 if __name__ -- '__main__':
```

## Success

If everything goes well, you will be able to see the following result

```
0
1 pi@raspberrypi:~/grove.py/grove $ python3 grove_ultrasonic_ranger.py 5 6
2 Detecting distance...
3 121.757901948 cm
4 246.894770655 cm
5 2.60205104433 cm
6 0.205533257846 cm
7 0.657706425108 cm
8 247.433267791 cm
9 122.485489681 cm
10 ^CTraceback (most recent call last):
11 File "grove_ultrasonic_ranger.py", line 110, in <module>
12
   File "grove_ultrasonic_ranger.py", line 107, in main
      time.sleep(1)
15 KeyboardInterrupt
```

You can quit this program by simply press Ctrl + C.

# Play With Raspberry Pi (with GrovePi\_Plus)

### Hardware

Step 1. Prepare the below stuffs:

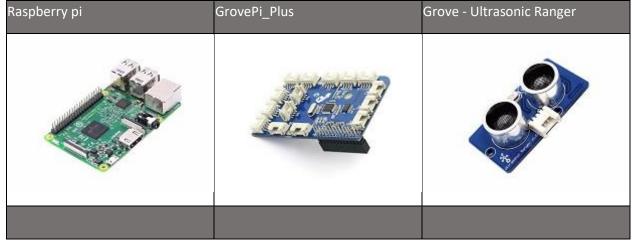

- Step 2. Plug the GrovePi\_Plus into Raspberry.
- Step 3. Connect Grove-Ultrasonic ranger to D4 port of GrovePi\_Plus.
- Step 4. Connect the Raspberry to PC through USB cable.

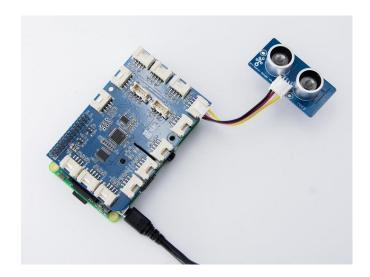

#### Software

Attention
If you are using Raspberry Pi with Raspberrypi OS >= Bullseye, you have to use this command line only with Python3.

- Step 1. Follow Setting Software to configure the development environment.
- Step 2. Git clone the Github repository.

```
1 cd ~
2 git clone https://github.com/DexterInd/GrovePi.git
```

• Step 3. Excute below commands to use the ultrasonic\_ranger to meansure the distance.

```
1 cd ~/GrovePi/Software/Python
2 python3 grove_ultrasonic.py
```

Here is the grove\_ultrasonic.py code.

```
1  # GrovePi + Grove Ultrasonic Ranger
2
3  from grovepi import *
4
5  # Connect the Grove Ultrasonic Ranger to digital port D4
6  # SIG,NC,VCC,GND
7
8  ultrasonic_ranger = 4
9
10  while True:
11   try:
12   # Read distance value from Ultrasonic
13   print ultrasonicRead(ultrasonic_ranger)
14
15   except TypeError:
16   print "Error"
17   except IOError:
18   print "Error"
```

. Step 4. We will see the distance display on terminal as below.

```
1 pi@raspberrypi:~/GrovePi/Software/Python $ python3 grove_ultrasonic.py
2 9
3 9
4 9
5 9
6 9
7 9
8 9
9 9
10 9
11 9
12 9
```

# Play With Wio Terminal (ArduPy)

### Hardware

• Step 1. Prepare the below stuffs:

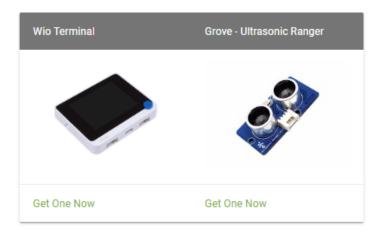

- Step 2. Connect Grove Ultrasonic Ranger to D0 port of Wio Terminal.
- . Step 3. Connect the Wio Terminal to PC through USB Type-C cable.

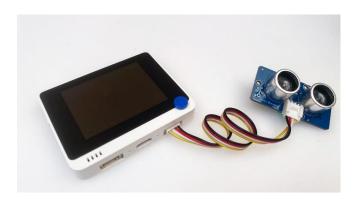

#### Software

- Step 1. Follow ArduPy Getting Started to configure the ArduPy development environment on Wio Terminal.
- Step 2. Make sure that the ArduPy firmware contains the ultrasonic ranger ArduPy library
  using the following commands. For more information, please follow here.

```
1 aip install Seeed-Studio/seeed-ardupy-ultrasonic-sensor
2 aip build
3 aip flash
```

Step 3. Copy the following code and save it as ArduPy-ultrasonic.py:

```
n
1 from arduino import grove_ultra_ranger
2 from machine import LCD
3 from machine import Sprite
4 import time
6 Ultrasonic = grove_ultra_ranger(0)
7 1cd = LCD()
8 spr = Sprite(lcd) # Create a buff
9
10 def main():
       spr.createSprite(320, 240)
11
12
      while True:
13
         spr.setTextSize(2)
           spr.fillSprite(spr.color.BLACK)
14
15
           spr.setTextColor(lcd.color.RED)
16
           spr.drawString("Ultrasonic Sensor", 55, 10)
           spr.drawFastHLine(40, 35, 240, lcd.color.DARKGREY)
18
           spr.setTextColor(lcd.color.WHITE)
19
           spr.drawString("- Centimeters: ", 20, 50)
20
           spr.drawString("- Inches: ", 20, 80)
21
           spr.drawNumber(Ultrasonic.cm, 200,50)
22
           time.sleep_ms(50) # Needed for data to be read again
23
           spr.drawNumber(Ultrasonic.inch, 130,80)
24
           spr.pushSprite(0,0)
25
           time.sleep_ms(500)
26
           print("The distance to obstacles in front is:", Ultrasonic.cm, 'centimeter')
28
           print("The distance to obstacles in front is:", Ultrasonic.inch, 'inches')
29
30 if __name__ == "__main__":
31
     main()
```

 Step 4. Save the ArduPy-ultrasonic.py in a location that you know. Run the following command and replace <YourPythonFilePath> with your ArduPy-ultrasonic.py location.

```
1 aip shell -n -c "runfile <YourPythonFilePath>"
2 # Example;
3 # aip shell -n -c "runfile /Users/ansonhe/Desktop/ArduPy-ultrasonic.py"
```

Step 5. We will see the distance display on terminal as below, and displaying on the Wio
Terminal LCD screen.

```
ansonhe@Ansons-Macbook-Pro ~:aip shell -n -c "runfile /Users/ansonhe/Desktop/ArduPy Positional argument (/dev/cu.usbmodem1413101) takes precedence over --open.

Connected to ardupy

The distance to obstacles in front is: 3 centimeter

The distance to obstacles in front is: 1 inches

The distance to obstacles in front is: 2 inches

The distance to obstacles in front is: 6 centimeter

The distance to obstacles in front is: 2 inches

The distance to obstacles in front is: 2 inches

The distance to obstacles in front is: 6 centimeter

The distance to obstacles in front is: 2 inches

The distance to obstacles in front is: 4 centimeter

The distance to obstacles in front is: 1 inches

The distance to obstacles in front is: 7 centimeter

The distance to obstacles in front is: 7 centimeter
```

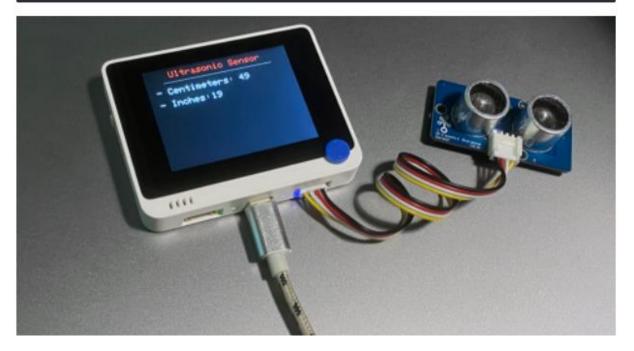

# **FAQs**

### Q1: How does the Grove-Ultrasonic sensor work?

 A1: When we provide a pulse trigger signal with more than 10uS through singal pin, the Grove\_Ultrasonic\_Ranger will issue 8 cycles of 40kHz cycle level and detect the echo. The pulse width of the echo signal is proportional to the measured distance. Here is the formula: Distance = echo signal high time \* Sound speed (340M/S)/2.

# Q2: Why Grove-Ultrasonic sensor only has 1 signal pin, comparing with other ultrasonic sensor Trig and Echo pins?

A2:Grove\_Ultrasonic\_Ranger's trig and echo signal share 1 SIG pin through MCU.

### O3: Can we connect mulitule ultrasonic to one arduino?

A4: Yes, Here is the example, one sensor is connected to D2 and other to D3.

```
n
1 #include "Ultrasonic.h"
3 Ultrasonic ultrasonic1(2);
4 Ultrasonic ultrasonic2(3);
5 void setup()
       Serial.begin(9600);
8 }
9 void loop()
10 {
       long RangeInCentimeters1;
11
12
       long RangeInCentimeters2;
14
       RangeInCentimeters1 = ultrasonic1.MeasureInCentimeters(); // two measurements sh
       Serial.print(RangeInCentimeters1);//0~400cm
16
       Serial.println(" cm");
17
       RangeInCentimeters2 = ultrasonic2.MeasureInCentimeters(); // two measurements sh
18
19
       Serial.print(RangeInCentimeters2);//0~400cm
       Serial.println(" cm");
20
21
22
       delay(250);
23 }
```

# Resources

- [PDF] <u>Download Wiki PDF</u>
- [PDF] Grove\_Ultrasonic Ranger Schematic
- [PDF] Ceramic Ultrasonic Sensor NU40C16T/R-1
- [Library] Grove\_Ultrasonic Ranger library
- [Codecraft] CDC File
- [Project] The Color Helix
- [Project] Indoor Lightning Cloud
- [Project] <u>Automatic Water Level Controller</u>
- [Example] Example Measure distance and led display
- [Example] Example\_Measure\_and\_display\_the\_distance

# **Project**

**Hacking the Stairs at Seeed's New Office**: Turn the stairs at the office into an interactive installation, and even a cool way to convey the message "STAFF ONLY" to visitors.

# **Tech Support**

Please submit any technical issue into our <u>forum</u>.